#### 消費税顧問 R4 新元号対応版 (Ver.19.10) の予定

消費税顧問 R4 の新元号対応版 Ver.19.10 のリリース予定についてご連絡いたします。 なお、当内容は変更される可能性がありますので、あらかじめご了承願います。

## 1. 発行プログラムと対象バージョン

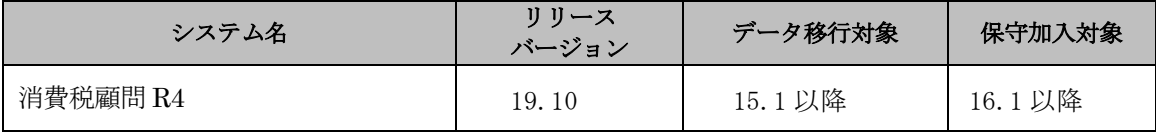

※消費税顧問 R4 Ver.19.10 はライセンス認証が必要です。

## 2. リリース時期と提供方法

■Eiボードダウンロードマネージャーの公開 2019 年 3 月 25 日(月) 午前 9:00

- ■マイページのダウンロード公開 2019 年 3 月 25 日(月) 午前 9:00
- ■CD オプション契約ご加入のお客様向けの CD 送付について 2019 年 5 月 16 日(木)

### 3.消費税顧問 R4 Ver.18.1 以前を使用される場合のご注意

マイクロソフトから提供される Windows の新元号対応プログラムを適用すると、新元号対応前 の消費税顧問 R4 Ver.16.2 以前のバージョンでは会計期間に 2019 年 5 月 1 日以降を含む和暦の会 社データを開くことができなくなりますのでご注意ください。

消費税顧問 R4 Ver.16.2 以前のバージョンを使用されている場合には、次の①、②のどちらかの 方法による対応をお願いします。

#### ① 消費税顧問 R4 を新元号対応のプログラム(Ver.19.1)にバージョンアップする

#### ② 「会社基本情報変更」により、会社データの処理暦を「和暦」から「西暦」へ変更する

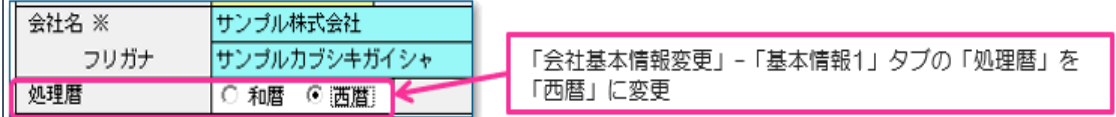

※会社データの処理暦の変更は「会社基本情報変更」-「基本情報 1」タブで行います。

「会社基本情報変更」は次の(1)と(2)の開き方がありますが、Windows の新元号対応プログラム を適用後は消費税顧問 R4 Ver.16.2 以前のバージョンでは(1)の方法でしか開くことができません。 (2)の方法を行おうとしても会社データ選択時に「会社データベースの参照に失敗しました。」の エラーが発生します。

(1)会社データの一覧画面にある「基本情報変更(F4)」から開く

(2)会社データを選択後に「設定」タブから「会社基本情報変更」を選択して開く

※上記の変更後、消費税顧問 R4 の[設定メニュー]-[環境設定]、または[設定]タブ-[61.環境 設定]の「和暦/西暦」の選択を「西暦」に変更してご使用ください。

マイクロソフトから提供される Windows の新元号対応プログラムが適用されると、和暦の会社 データかつ、新元号の会計期間を含む場合には Ver.19.1 以外では使用することができなくなりま す。上記の①のように Ver.19.1 を使用されることをお勧めします。

■関連インフォメーション 【事前連絡】財務R4/消費税顧問R4 [新元号対応前のご注意](https://as-toyo.jp/news/?p=2326)

# 4.新元号への対応について

帳票等に出力される元号は、自動的に新元号で出力されます。お客様側での変更操作は必要ございま せん。会社データの繰り越しを行った場合も、システムが会計期間から元号を判断し自動的に新元号に 切り替わります。

■消費税申告書の元号の出力例

お客様側での変更操作はせずに新元号に切り替わり出力されます。 ※本インフォメーションは新元号発表前の発行のため、新しい元号を仮に「改元」として説明します。

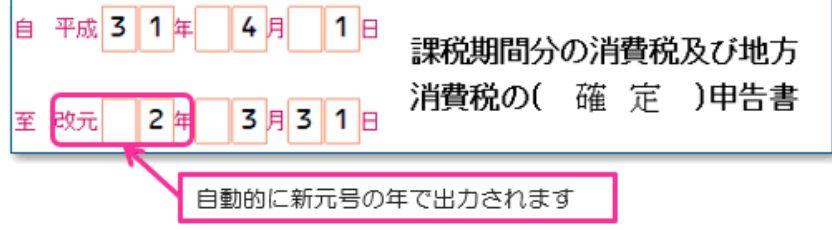

■新元号の入力

日付の入力画面では、M:明治、T:大正、S:昭和、H:平成 と同じく、新元号のアルファベット頭文字 のキーを入力することで新元号を入力できます。

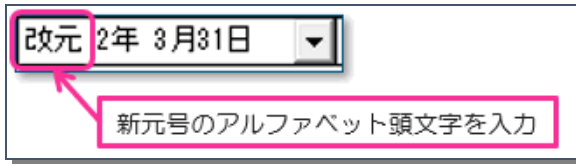

# 5. その他

本バージョンは「消費税顧問 R4 新元号対応版」です。「Eiボード 新元号対応版 Ver.19.1」 と合わせてお使いいただくことで新元号での表示、出力が可能になります。なお、「Eiボード 新元号対応版 Ver.19.1」は、2019 年 4 月 18 日(木)ダウンロード公開を予定しています。

以上、よろしくお願いいたします。